# INSTALLATION ET MANIPULATION D'UN CLUSTER KUBERNETES AVEC MINIKUBE

### Introduction

Pour les utilisateurs qui souhaitent essayer Kubernetes au qu multitude de solution **soldtion Minikube**.

Minikube est un outil facilitant I exécution locale de Kube cluster Kubernetes à nSud unique dans une machine virtuelle ( VM devient à la fois un nSud de type Master et Worker.

Cette partie du cours, vous meant installer et manipuler l'outil Minikube

## Prérequis

### **Hyperviseur**

On va d'abord commencer par vérifier si la virtualisation est notre machine Linux :

egrep --color 'vmx|svm' /proc/cpuinfo

Vérifiez ensuite que la sortie est non vide. Si c'est bien le passer à l'étape suivante.

La prochaine étape consiste à installer un hyperviseur, dans m VirtualBox . Pour ceux qui southisee iteun thachine physique en tant que nœud je vous monterai plus tard comment s'y prendre lorsque

création de notre cluster Kubernetes.

### kubectl

Il est recommandé au pinéstaller blue d's afin d'interagir avec notre c Kubernetes.

Pour ce faire, premièrement commençons par installer le binaire

curl -LO https://storage.googleapis.com/kubernetes-release/release/\$(curl -s https://storage.googleapis.com/kuberr chmod +x kubectl

Après cela, déplaçons le binaire kubectl dans le dossier d'exécut

sudo mv ./kubectl /usr/local/bin/kubectl

Enfin, testons notre installation en vérifiant la version de kubect

kubectl version

Résultat

Client Version: version.Info{Major:"1", Minor:"15", GitVersion:"v1.15.1", GitCommit:"4485c6f18cee9a5d3c3b4e523t

## Installation de Minikube

Une fois les prérequis satisfaits, on peut à ce mome d'installation de Minikube. À cet effet, nous aélechanger deommenc binaire Minikube , comme suit :

curl -Lo minikube https://storage.googleapis.com/minikube/releases/latest/minikube-linux-amd64 \ && chmod +x minikube

Déplaçons ensuite I exécutable Minikube dans le dossier binaire

Analysons ensuite le bon déroulement de notre installation en ré notre Minikube :

minikube version

#### Résultat

minikube version: v1.2.0

# Création du cluster Kubernetes avec Minikube

À présent, il est temps de démarrer cMéoèmmokatuebpoeemoiefiodust**e**lne Kubernetes . La commande que nous allons exécuter va créer e machine virtuelle qui exécute un cluster Kubernetes à configurera également notre installation de kubectl de maniè avec notre cluster.

minikube start

#### Résultat

- ? minikube v1.2.0 on linux (amd64)
- ? Downloading Minikube ISO ... 129.33 MB / 129.33 MB [============================================] 100.00% 0s
- ? Creating virtualbox VM (CPUs=2, Memory=2048MB, Disk=20000MB) ...
- ? Configuring environment for Kubernetes v1.15.0 on Docker 18.09.6
- ? Downloading kubeadm v1.15.0
- ? Downloading kubelet v1.15.0
- ? Pulling images ...
- ? Launching Kubernetes ...
- ? Verifying: apiserver proxy etcd scheduler controller dns
- ? Done! kubectl is now configured to use "minikube"

Si on retourne sur notre hyperviseur, on peut percevoir

fraîchement créée :

Si vous souhaitez utiliser votre machine physique en tant que l'option --vm-driver de la commaninikube starvec la v<mark>none</mark> r Cette option exécutera les composants Kubernetes sur votre machin une machine viràt condition de posséder le moteur Docker sur votre machine hôte Linux . Ce qui nous donne la commande suivante :

minikube start --vm-driver=none

Vous pouvez aussi personnaliser votre nSud en utilisant cer command minikube startvant de personnaliser notre machine, v configuration par défaut de certaines ressources d'un nSud Minik

DefaultMemory = 2048 MB  $#$  Quantité de la RAM DefaultCPUS  $= 2 + 4$  Nombre de processeurs DefaultDiskSize =  $20$  GB  $#$  Taille du disque virtuel DefaultVMDriver = virtualbox # L'hyperviseur utilisé

Vous pou netrouver la configuration complète par défaut de Minikube dans le fichier

suivant :

cat ~/.minikube/machines/minikube/config.json

#### Résultat

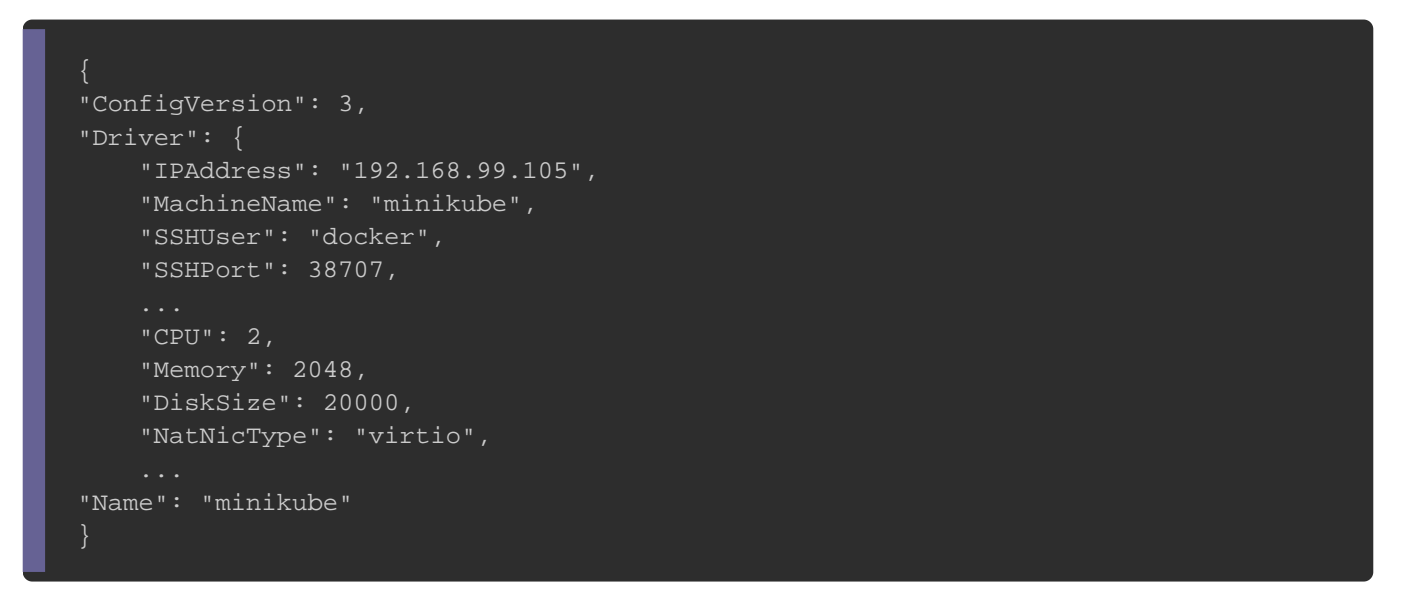

Désormais, personnalisons notre VM ! Nous allons créer u contenant un seul nSud avec deux fois plus puissance que défaut. Ainsi nous exécuterons la commande ci-dessous :

minikube start --memory=4096 --cpus=4 disk-size=40g

Résultat

- ? minikube v1.2.0 on linux (amd64)
- ? Creating virtualbox VM (CPUs=4, Memory=4096MB, Disk=40000MB) ...
- ? Configuring environment for Kubernetes v1.15.0 on Docker 18.09.6
- ? Downloading kubeadm v1.15.0
- ? Downloading kubelet v1.15.0
- ? Pulling images ...
- ? Launching Kubernetes ...
- ? Verifying: apiserver proxy etcd scheduler controller dns
- ? Done! kubectl is now configured to use "minikube"

Pour obtenir les noms des champs configurables de notre nœud Minikube, nous

exécuterons alors la commande suivante :

minikube config -h

#### Résultat

- \* vm-driver
- \* feature-gates
- 
- \* cpus
- \* disk-size
- \* host-only-cidr
- \* memory
- \* log\_dir
- 
- \* embed-certs

# Manipulation du cluster Kubernetes avec Minikube

Commençons vérifier l'état de notre cluster Kubernetes, comme suit :

minikube status

#### Résultat

host: Running kubelet: Running apiserver: Running kubectl: Correctly Configured: pointing to minikube-vm at 192.168.99.105 On va utiliser l'outil kubrécoupéreralainisted des nœuds de notre cluster

Kubernetes :

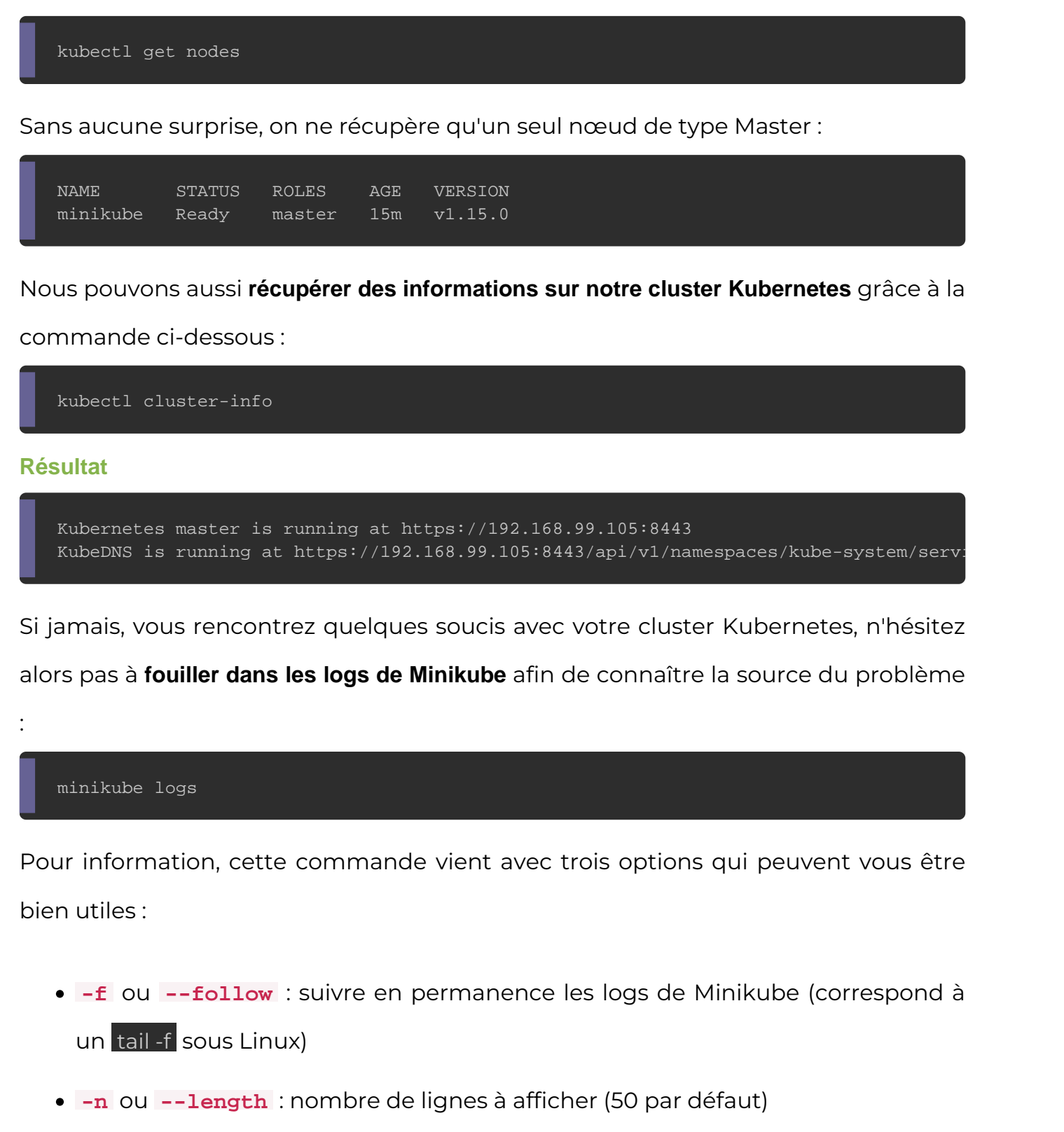

· --problems : afficher uniquement les logs qui pointent vers connus

Vous n'aurez nullement besoin de vous connecter à la VM Minil vous en dit, alors voici la commase doennectees directement en ssh à votre nœud Minikube :

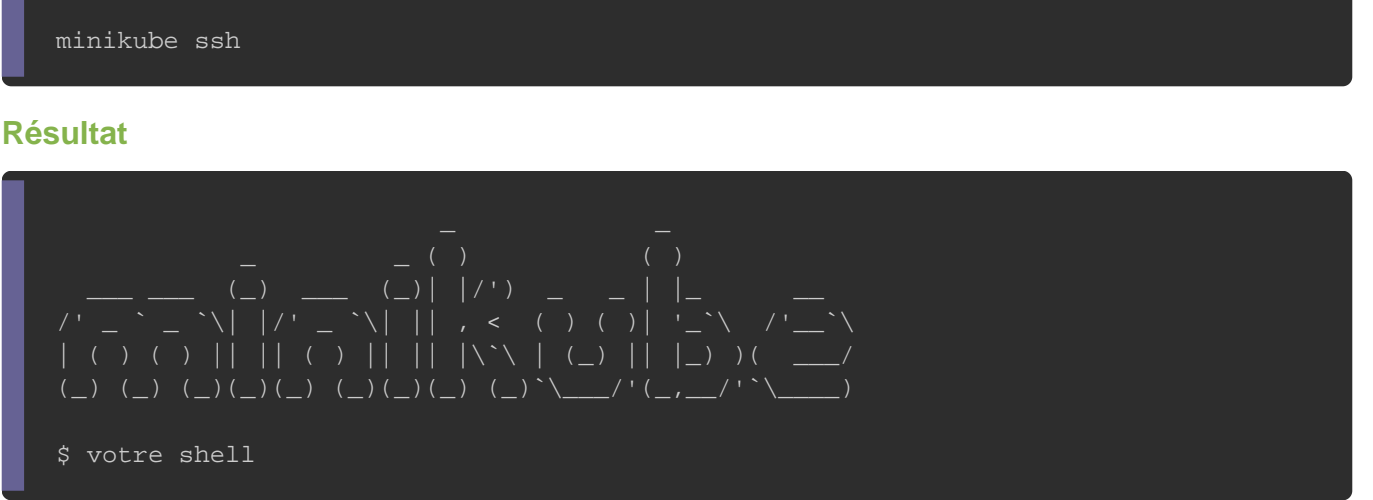

De la même façon, vous pouvez aussi vérifier si votre minikube e suivante :

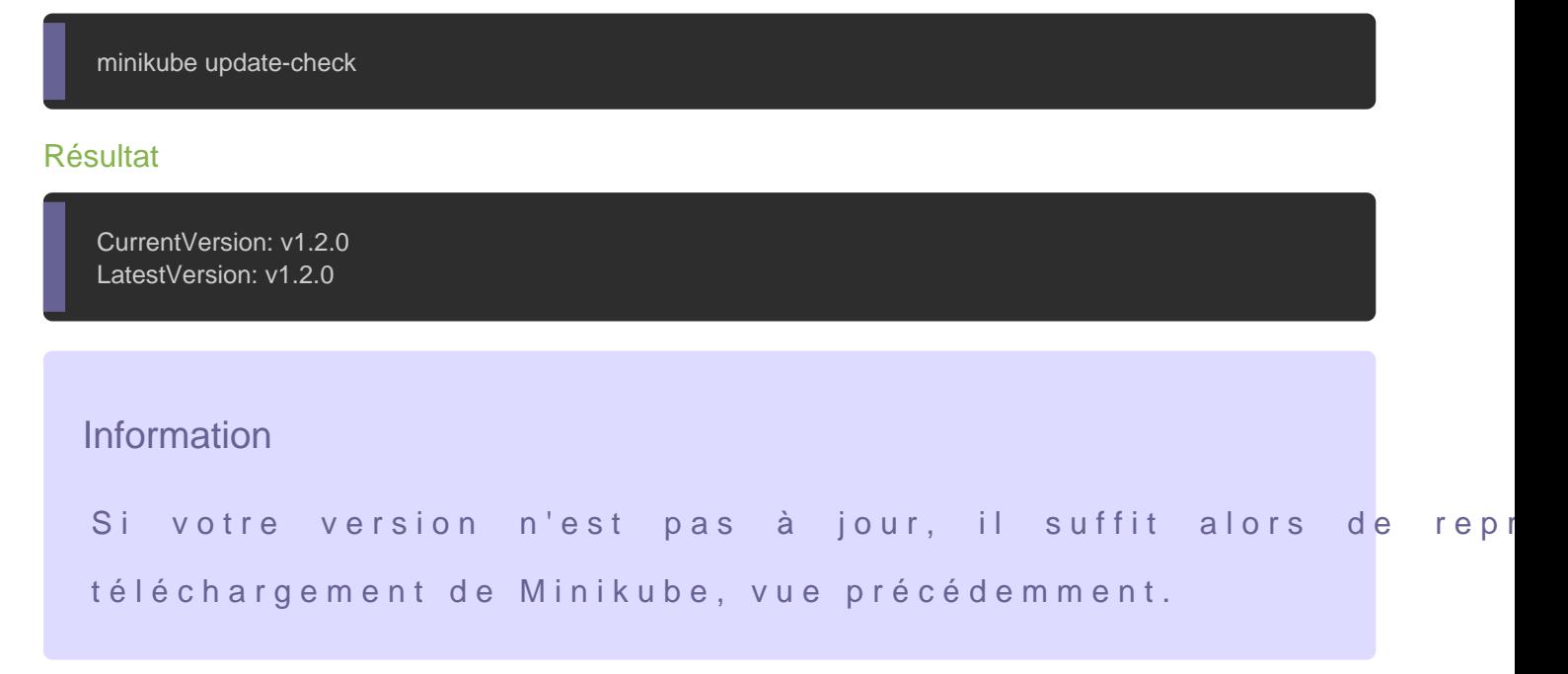

Dans le chapitre précédent, je vous avais annoncé, qu'il exis communiquer avec un cluster Kubernetes, soit comme vu utilisant le binaire kubectl, soit depuis une interface web de m Dashboard. Ça tombe bien car minikube a pensé à nous, dans faciliter le lancement d'un Dashboard :

minikube dashboard

#### Résultat

- ? Enabling dashboard ...
- ? Verifying dashboard health ...
- ? Launching proxy ...
- ? Verifying proxy health ...

? Opening http://127.0.0.1:34751/api/v1/namespaces/kube-system/services/http:kubernetes-dashboard:/proxy/ in Fontconfig warning: "/usr/share/fontconfig/conf.avail/05-reset-dirs-sample.conf", line 6: unknown element "reset-dirs" [9491:9511:0731/234116.883991:ERROR:browser\_process\_sub\_thread.cc(203)] Waited 5 ms for network service Ouverture dans une session de navigateur existante.

Vous n'avez plus besoin de votre cluster Kubernetes, et vo débarrasser facilement ? Pas de soucis, challenge acc facilement sans aucune sumépsrimeetravoutree cluster Minikube , à l'aide de la commande suivante :

minikube delete

#### Résultat

- ? Deleting "minikube" from virtualbox ...
- ? The "minikube" cluster has been deleted.

# **Conclusion**

Il faut bien l'avouer, Minikube reste un outil qui provisionnement et la gestion des clusters Kubernetes à un seu idéal pour tester et découvrir l'orchestrateur Kubernetes, de pour des flux de travail en mode test/développement. Pour les personnes qui visitent mon site pour la première fois ( la bienvenue ØÜK), je tenais à vous dire que j'ai l'habitude à rajouter aide-mémoire, et en voici un pour minikube :

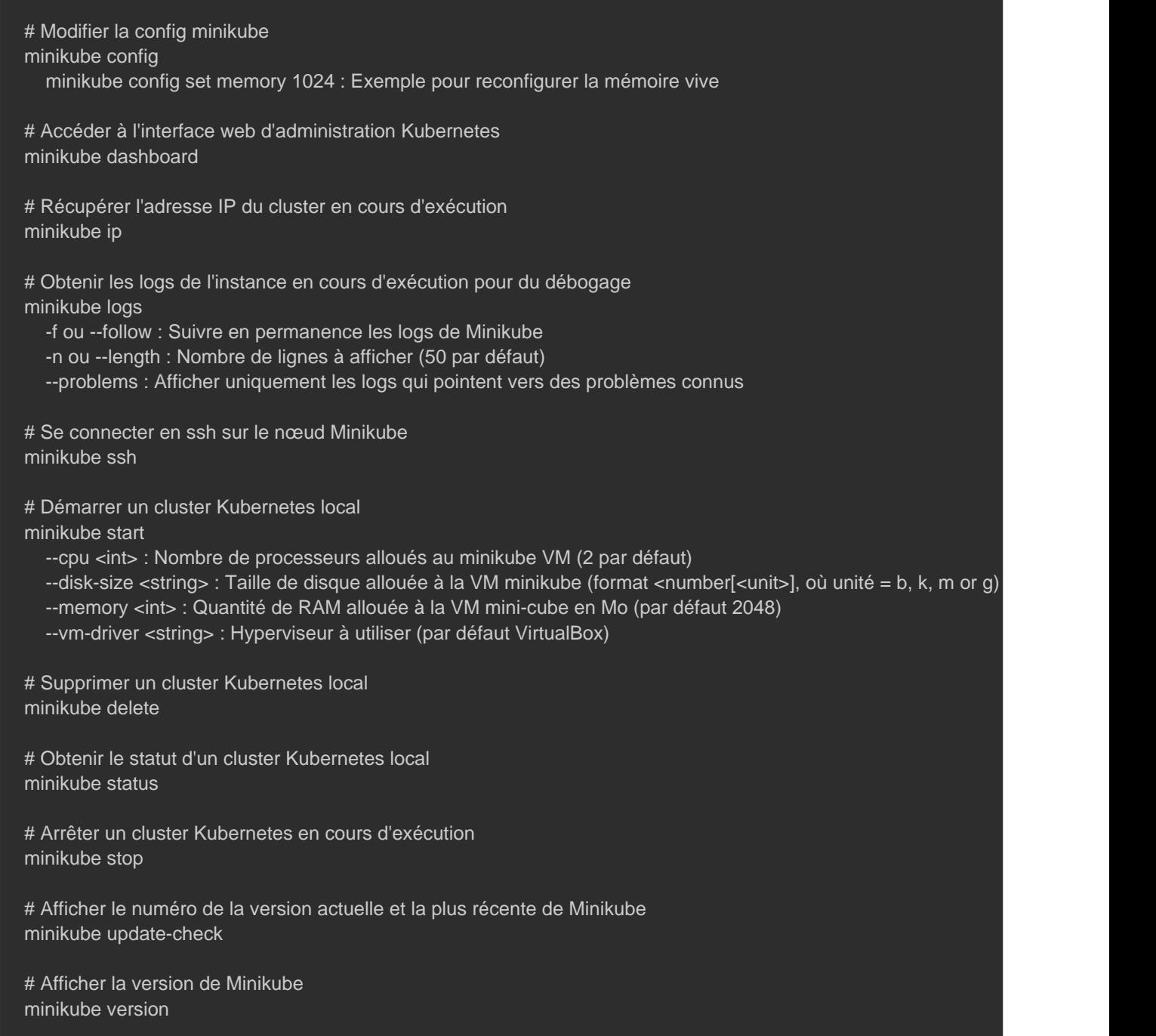